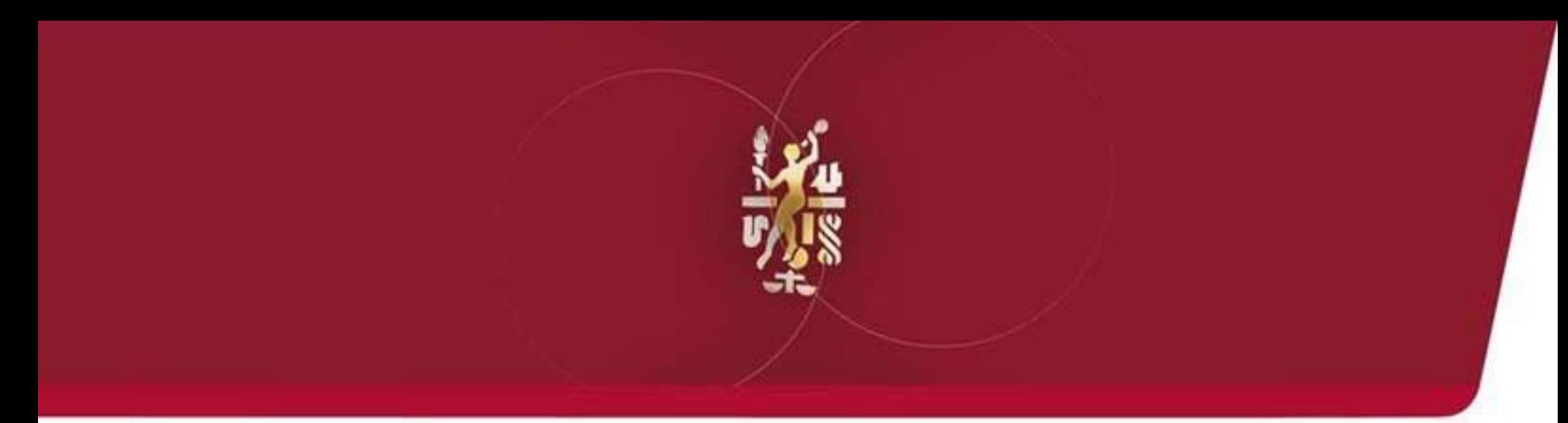

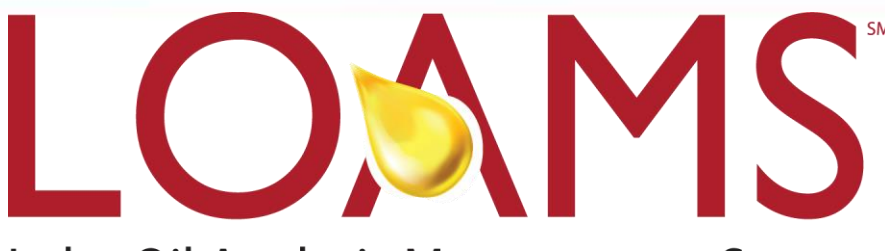

Lube Oil Analysis Management System

# Quick Start Guide: Administrator Advanced

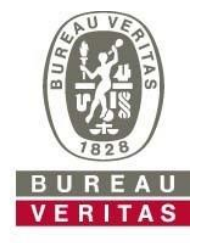

**Move Forward with Confidence** 

- ► Learn about:
- 1. Creating customized roles in LOAMS
- 2. Searching and moving users in the hierarchy
- 3. Modifying accounts
- 4. Applying equipment restrictions for worksites

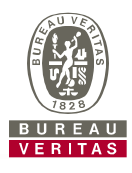

#### **Data Access & Roles**

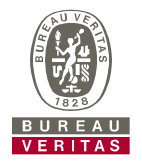

LOAMS gives you the ability to be the administrator for your company. The Admin tab lets you add and manage users, assign permissions and roles to users, and modify accounts.

When setting up a new user there are two things to take into account – Data access and Roles. See definitions below:

### Data Access

**Determines** worksites and equipment viewed by user

#### Roles

## (Permission Levels)

• Determines what features a user has access to

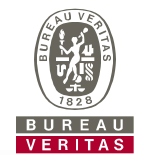

Below is an example of Data Access: Our user is set up at the Region #1 folder and online he can view Region #1, Worksite #1, 2, and 3.

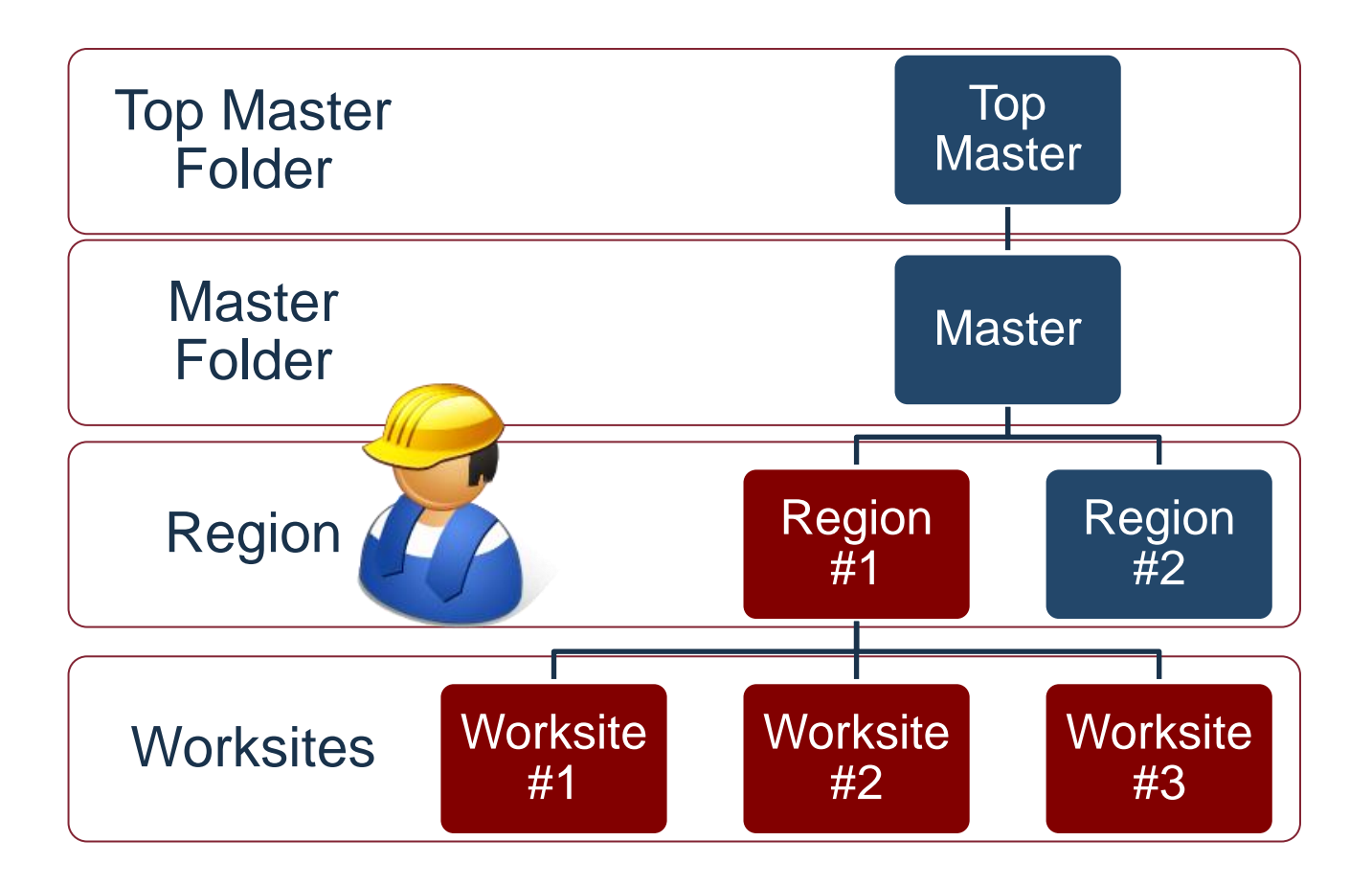

#### **Roles Explanation**

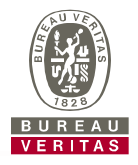

When setting up a new user you must assign a role to them. Roles determine what features a user has access to. By default most users are set up as Sampler + Reports. Below explains each default role:

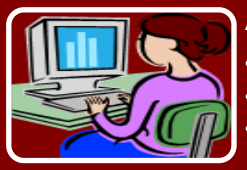

**Administrator**

•Manage Users, Add/Modify user accounts •Equipment Management, Move/Update Unit & Component Records •Run Management Reports

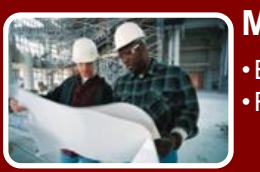

**Manager**

•Equipment Management, Move/Update Unit & Component Records •Run Management Reports

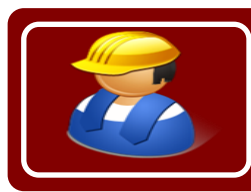

**Sampler + Report**

•Can Only View Equipment / Print Labels •Run Management Reports

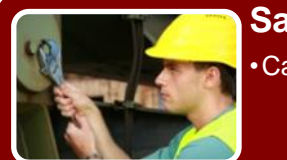

#### **Sampler**

**Can Only View Equipment / Print Labels** 

#### **Creating a Custom Role**

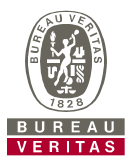

 $\overline{\mathscr{L}}$ 

 $\mathcal{A}$ 

#### Lube Oil Analysis Management System **VERITAS HOME** SAMPLES EQUIPMENT LABELS **REPORTS PREFERENCES ADMIN Q** Customer Hierarchy **Details** Q ACME CORPORATION - PARTS, Cincinnati, OH Users Roles **Customer Settings** Acme - 180520, Columbus OH Recycling MRF 4 ACME CORPORATION - PARTS, Cincinnati, OH **Delete** Modify A **ACME - CENTRAL OHIO MARKET** Add ⊳ vm<mark>o</mark> Users Role Name  $\div$ **Manage Users Manage Units Register Samples Manage Reports** A Acme - 180260, Circleville Recycling MRF  $\triangleright$  4 Acme - 180513, Richland County Recycling Administrator  $\mathscr{A}$  $\mathscr{A}$  $\mathcal{L}$ 4 4 Acme - 180520, Columbus OH Recycling MRF  $\triangleright$  **Via Users** Manager  $\mathcal{A}$  $\mathcal{A}$ A Acme - 180680, Chillicothe Recycling A Acme - 180690, MT. Vernon Recycling Sampler Acme - 20140, Beech Hollow Landfill  $\mathscr{A}$ A Acme - 20160, PIKE COUNTY LANDFILL Sampler+Reports A Acme - 20511, Harvard Road Transfer Sta.  $\mathcal{A}$ Acme - 20512, Noble Road Landfill Acme - 20514, Richland County Transfer Sta. A Acme - 20520, Columbus OH Transfer Sta. A Acme - 70060, Ohio Valley Shop A Acme - 70063, Ohio Valley Transfer Sta > a Acme - 70140, Beech Hollow Garage Acme - 70160, PIKE COUNTY Acme - 70260, Circleville Acme - 70262, Circleville Transfer Station Acme - 70511, Cleveland Acme - 70514, Mansfield Weld Shop Acme - 70515, Mansfield To create a customized role for an individual worksite, select 4 4 Acme - 70520, Columbus OH

 $\blacksquare$  . Controlling Bureau Veritas Loams and  $\blacksquare$  . Localization  $\blacksquare$  . Let  $\blacksquare$  . Let  $\blacksquare$  . Let  $\blacksquare$  . Let  $\blacksquare$  . Let  $\blacksquare$  . Let  $\blacksquare$  . Let  $\blacksquare$  . Let  $\blacksquare$  . Let  $\blacksquare$  . Let  $\blacksquare$  . Let  $\blacksquare$  . L the *Worksite* from the hierarchy tree on the left side of the page. If you want the custom role to be applied to multiple locations, select on the *Master Folder* in the tree. On the right side, click on the *Roles* tab and then click the *Add* button.

#### **Creating a Custom Role**

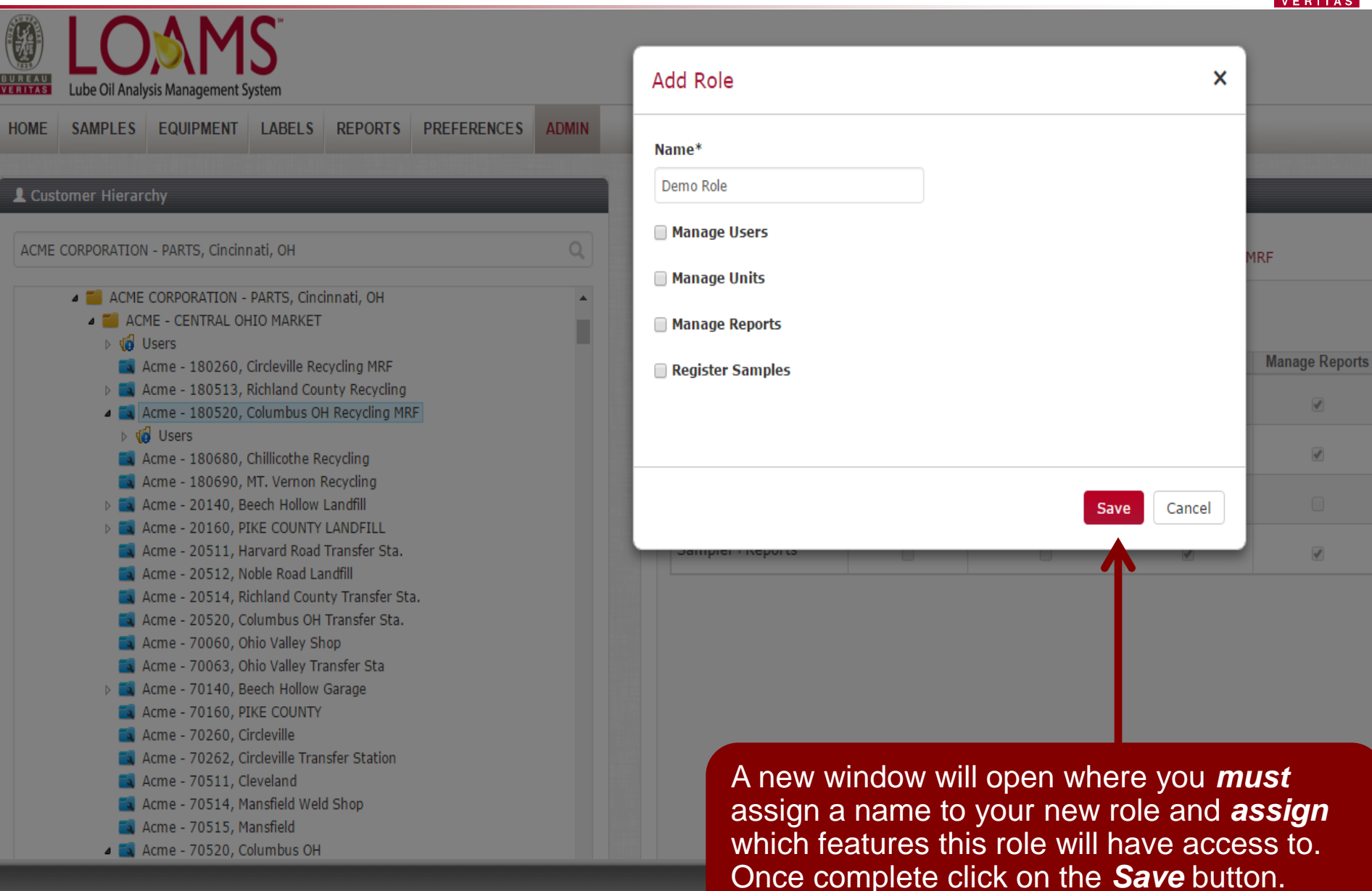

© - Copyright Bureau Veritas LOAMS Admin Training 7

### **Modifying/Deleting a Role**

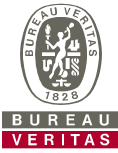

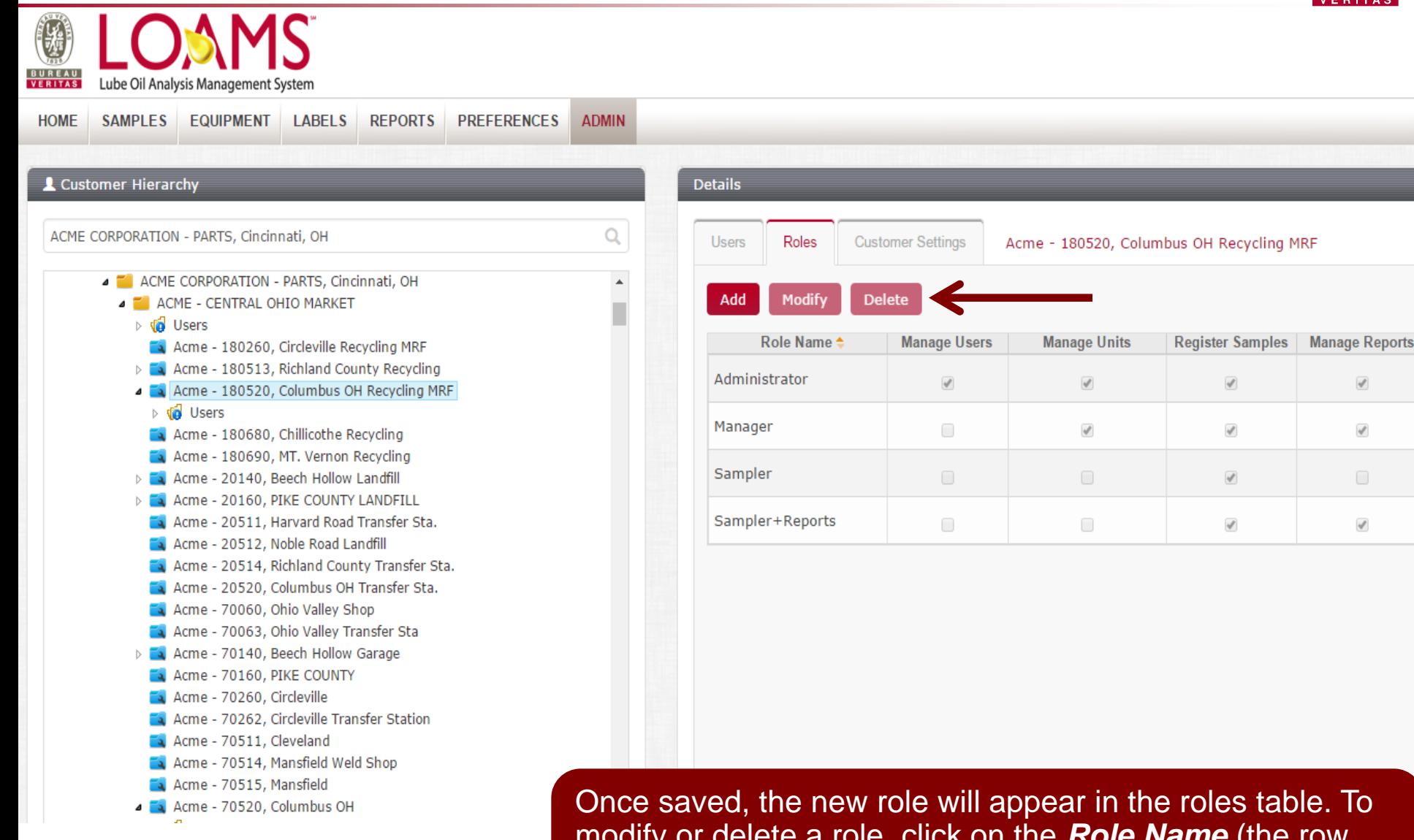

 $\blacksquare$  . Copyright Bureau Verification  $\blacksquare$  DUIIONS  $\blacksquare$ modify or delete a role, click on the *Role Name* (the row will highlight in gray) and then click the *Modify* or *Delete* buttons.

#### **Searching for Users**

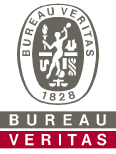

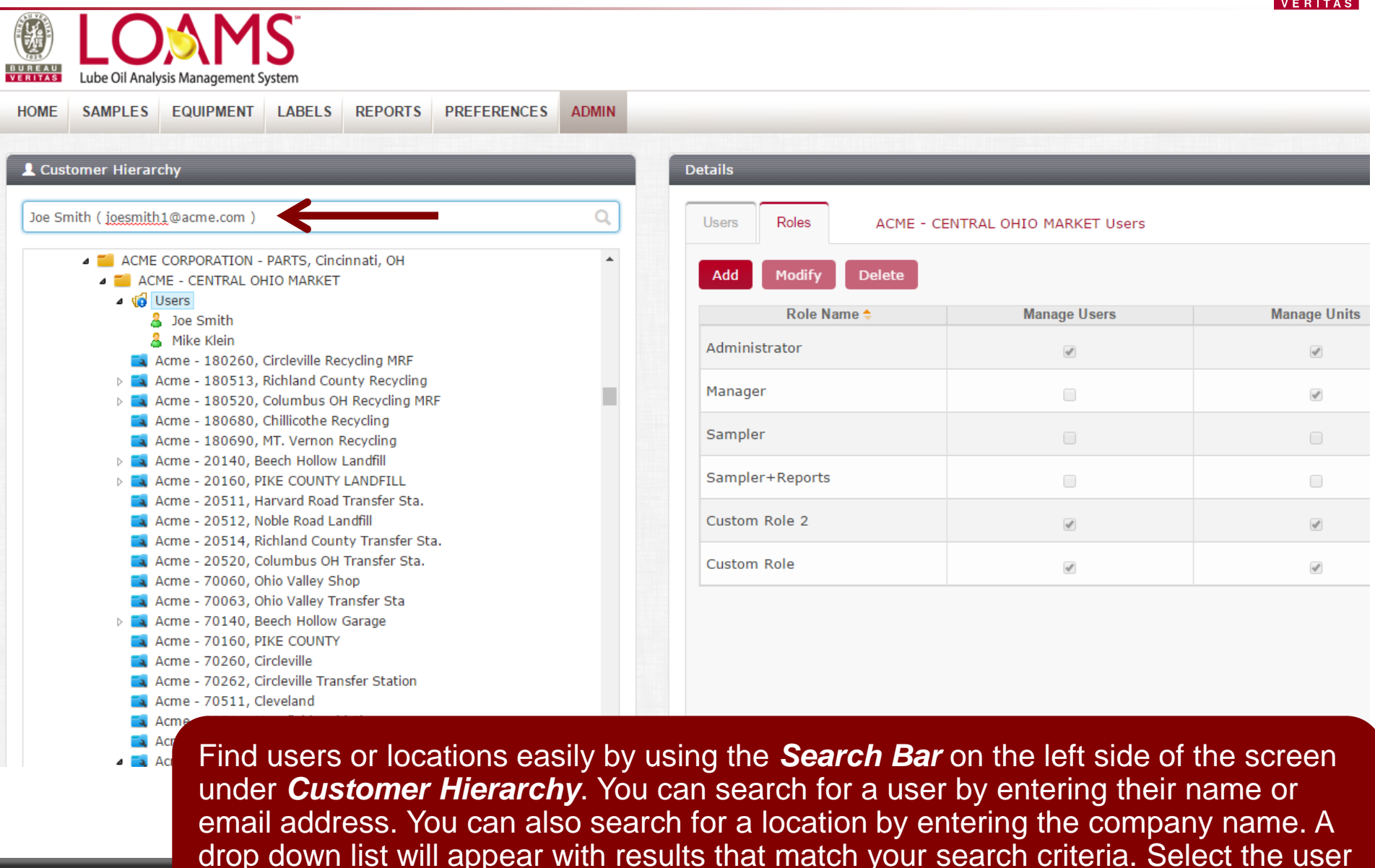

or company you're searching for by clicking on the name in the list.

#### **Searching for Users**

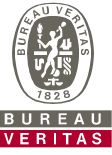

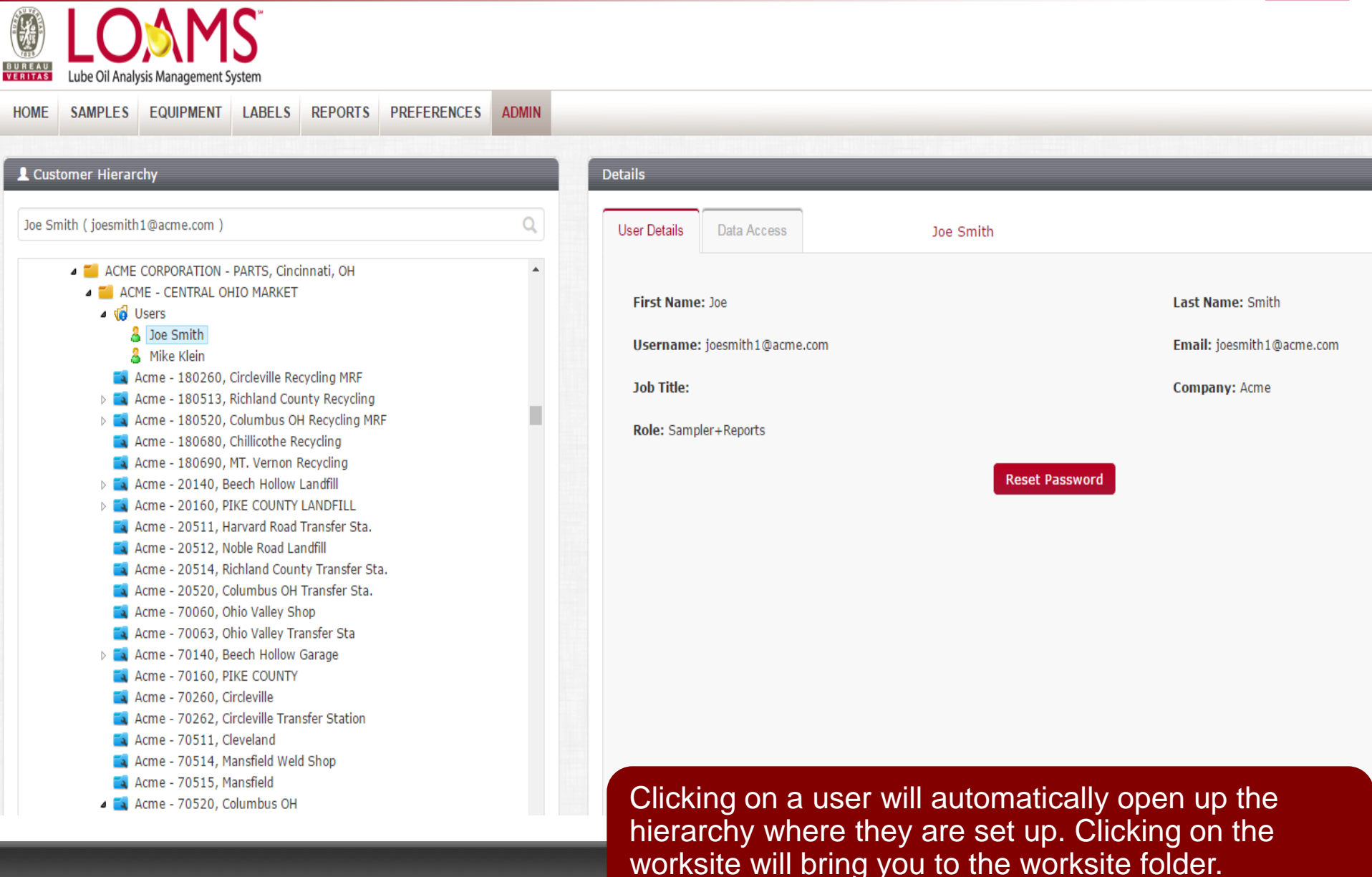

 $\mathcal{C}$  - Copyright Bureau Verification Bureau Verification  $\mathcal{C}$  . We are also the set of  $\mathcal{C}$ 

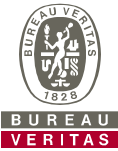

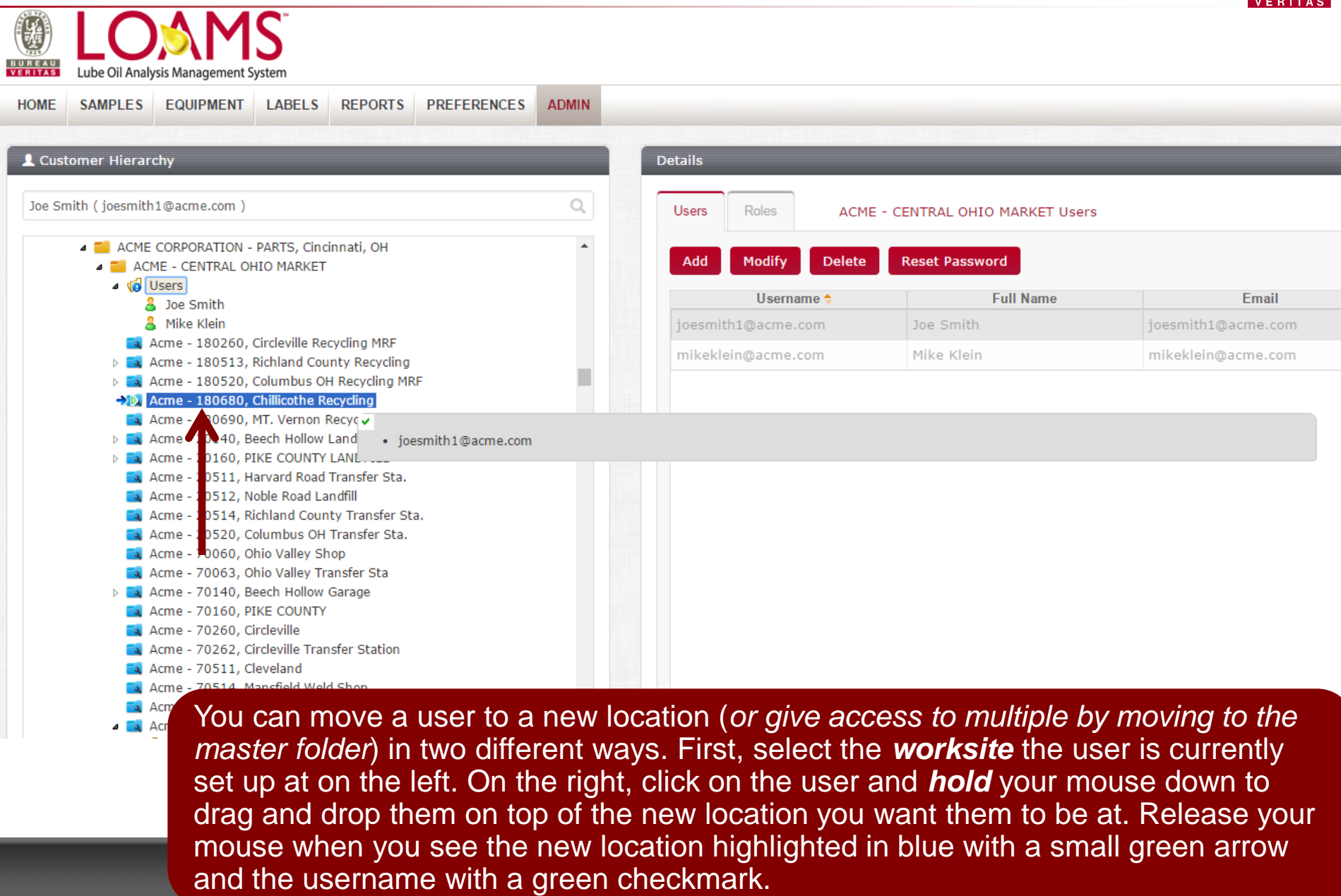

Lube Oil Analysis Management System

A ACME - CENTRAL OHIO MARKET

Acme - 20512, Noble Road Landfill

Acme - 70060, Ohio Valley Shop

A Acme - 70160, PIKE COUNTY Acme - 70260, Circleville

Acme - 70511, Cleveland

Acme - 70515, Mansfield A & Acme - 70520, Columbus OH

D **vo** Users

3 Joe Smith **A** Mike Klein

**HOME** 

**A** Customer Hierarchy

Joe Smith (joesmith1@acme.com)

 $\triangle$   $\sqrt{2}$  Users

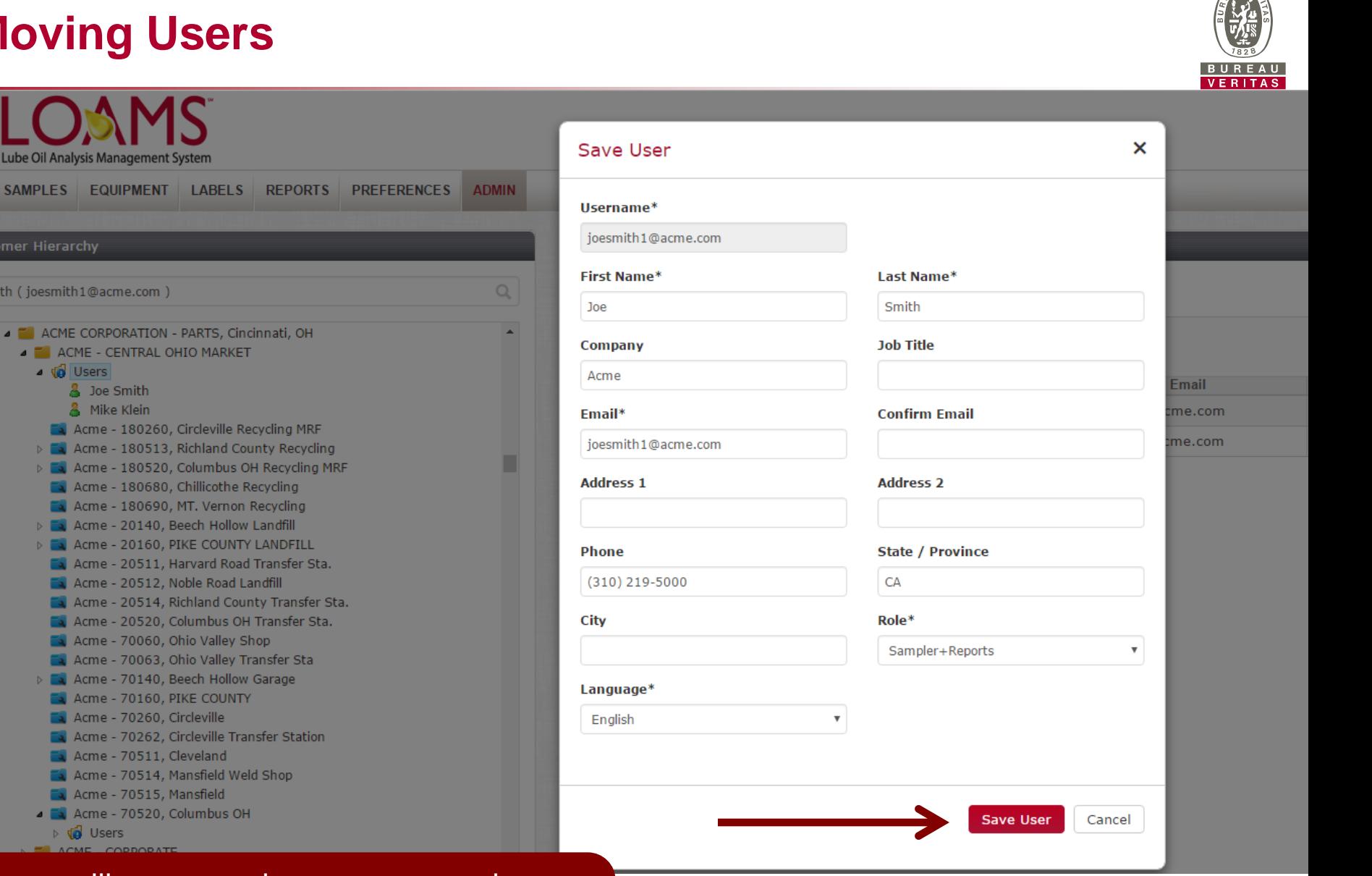

© - Copyright Bureau Veritas LOAMS Admin Training 12

A screen will open up where you can make further adjustments if needed. Click *Save User*  to save the customer in their new location.

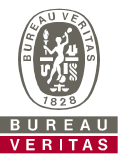

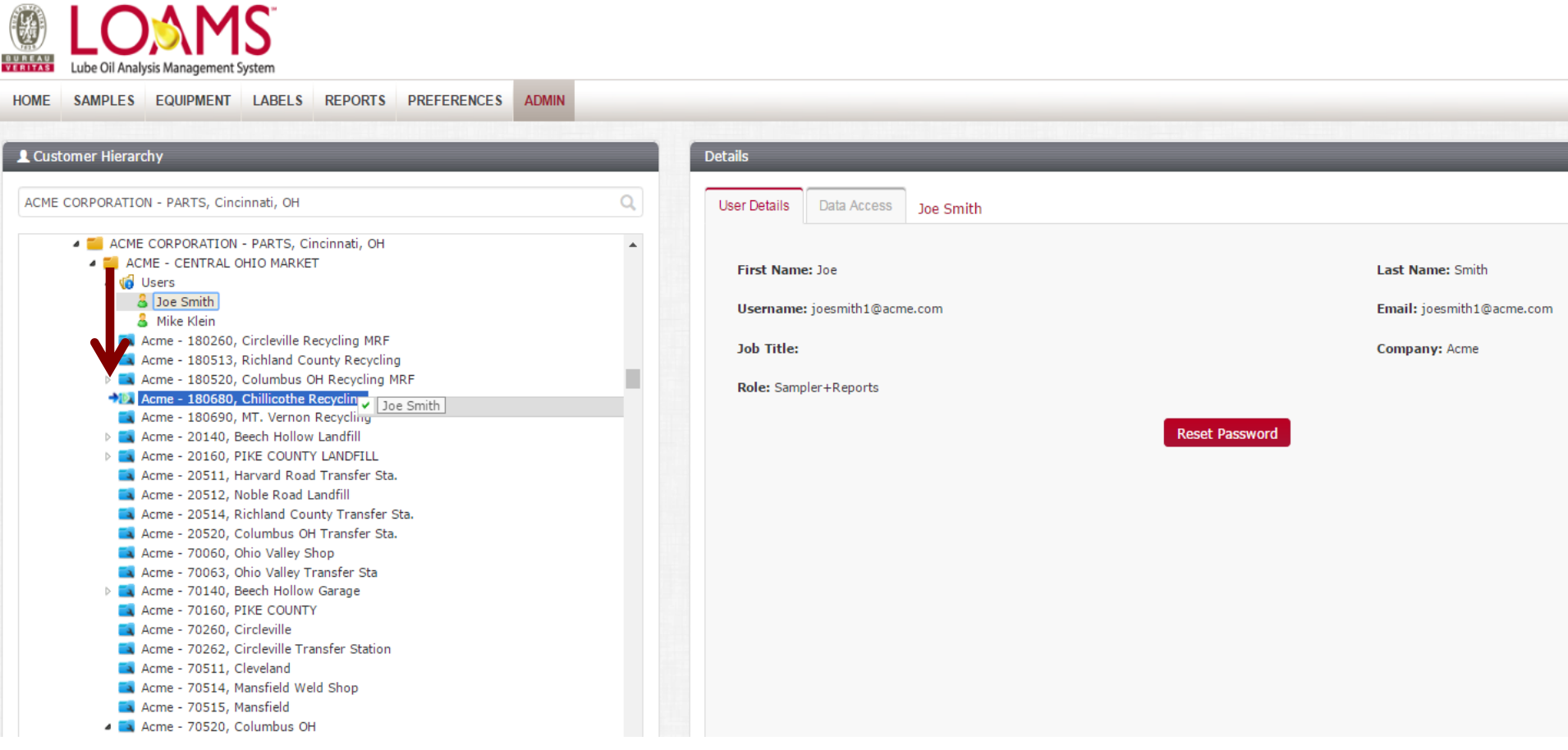

 $\Box$  - Copyright Bureau Verifies Loams and  $\Box$  -  $\Box$  -  $\Box$  -  $\Box$  -  $\Box$  -  $\Box$  -  $\Box$  -  $\Box$  -  $\Box$  -  $\Box$  -  $\Box$  -  $\Box$  -  $\Box$  -  $\Box$  -  $\Box$  -  $\Box$  -  $\Box$  -  $\Box$  -  $\Box$  -  $\Box$  -  $\Box$  -  $\Box$  -  $\Box$  -  $\Box$  -  $\Box$  -  $\Box$ 

Users can also be moved on the left side of your screen by expanding the users folder. From there, select the user you'd like to move, *hold* your mouse down to drag and drop the user to the new location. *Release*  your mouse when you see the new location highlighted in blue with a small green arrow and the username with a green checkmark

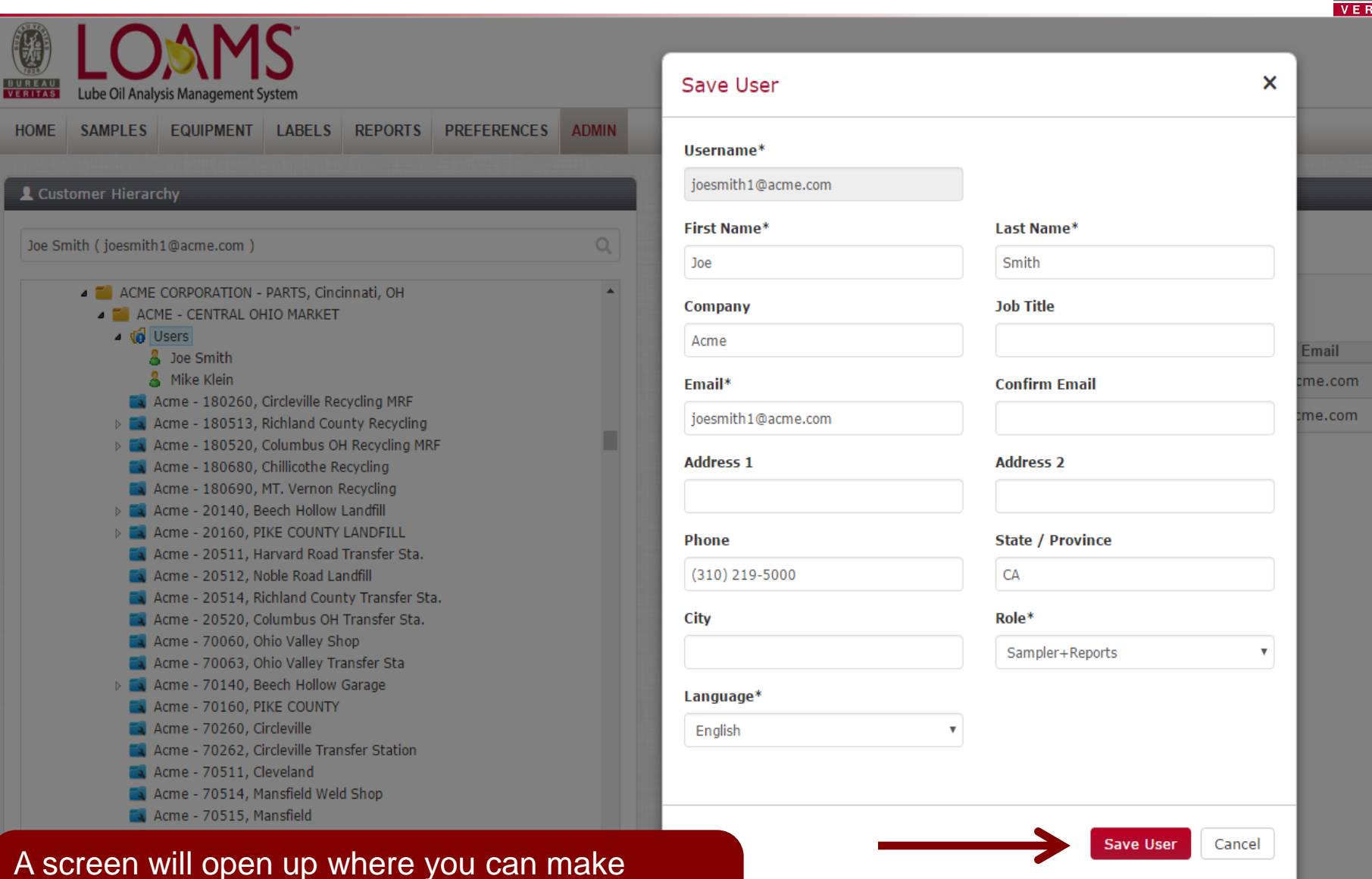

© - Copyright Bureau Veritas LOAMS Admin Training 14 further adjustments if needed. Click *Save User*  to save the customer in their new location.

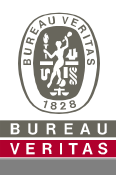

#### **Save User**

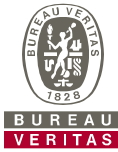

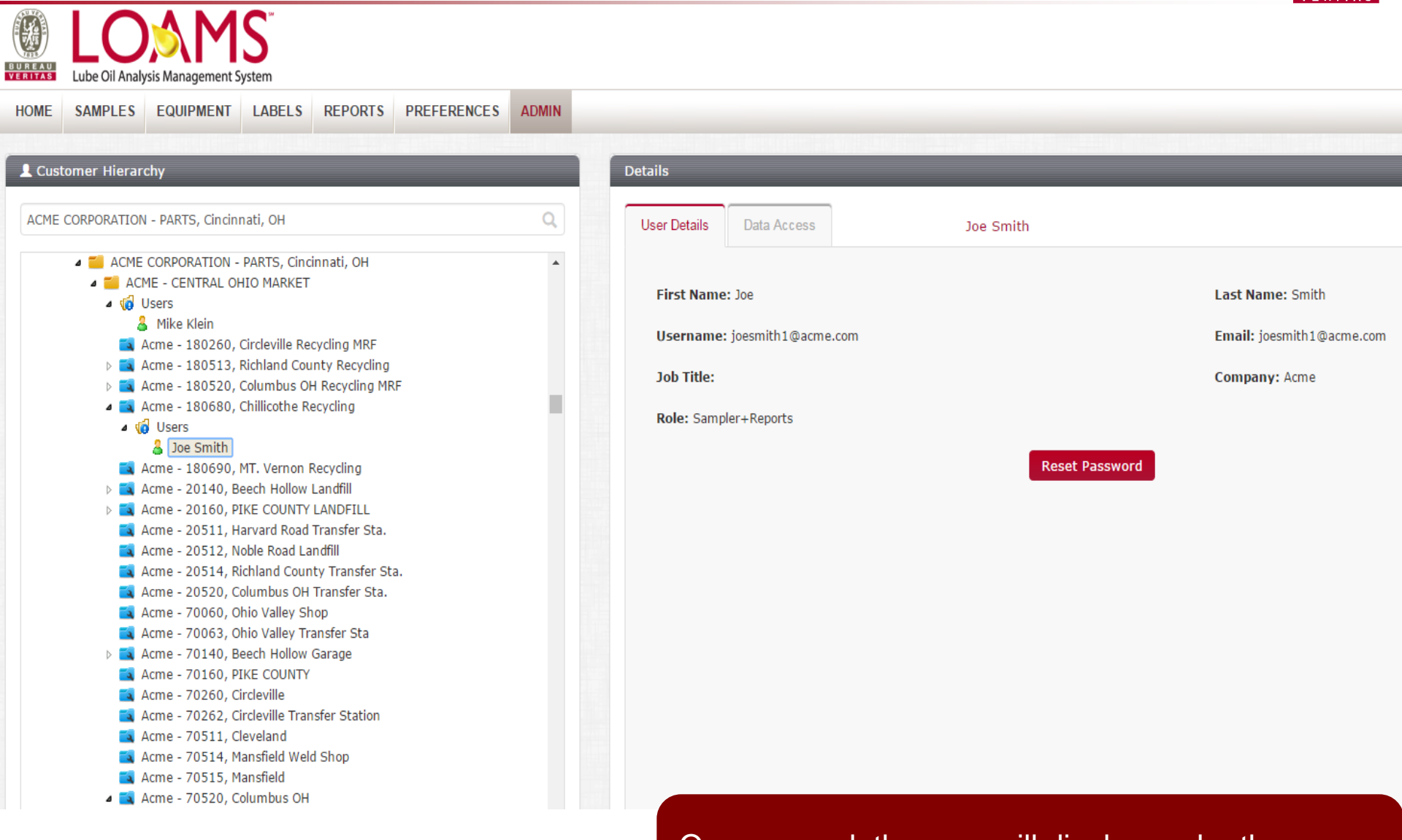

© - Copyright Bureau Veritas LOAMS Admin Training 15

Once moved, the user will display under the new folder or worksite they were moved to.

#### **Modifying Worksites**

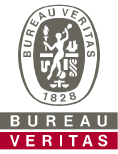

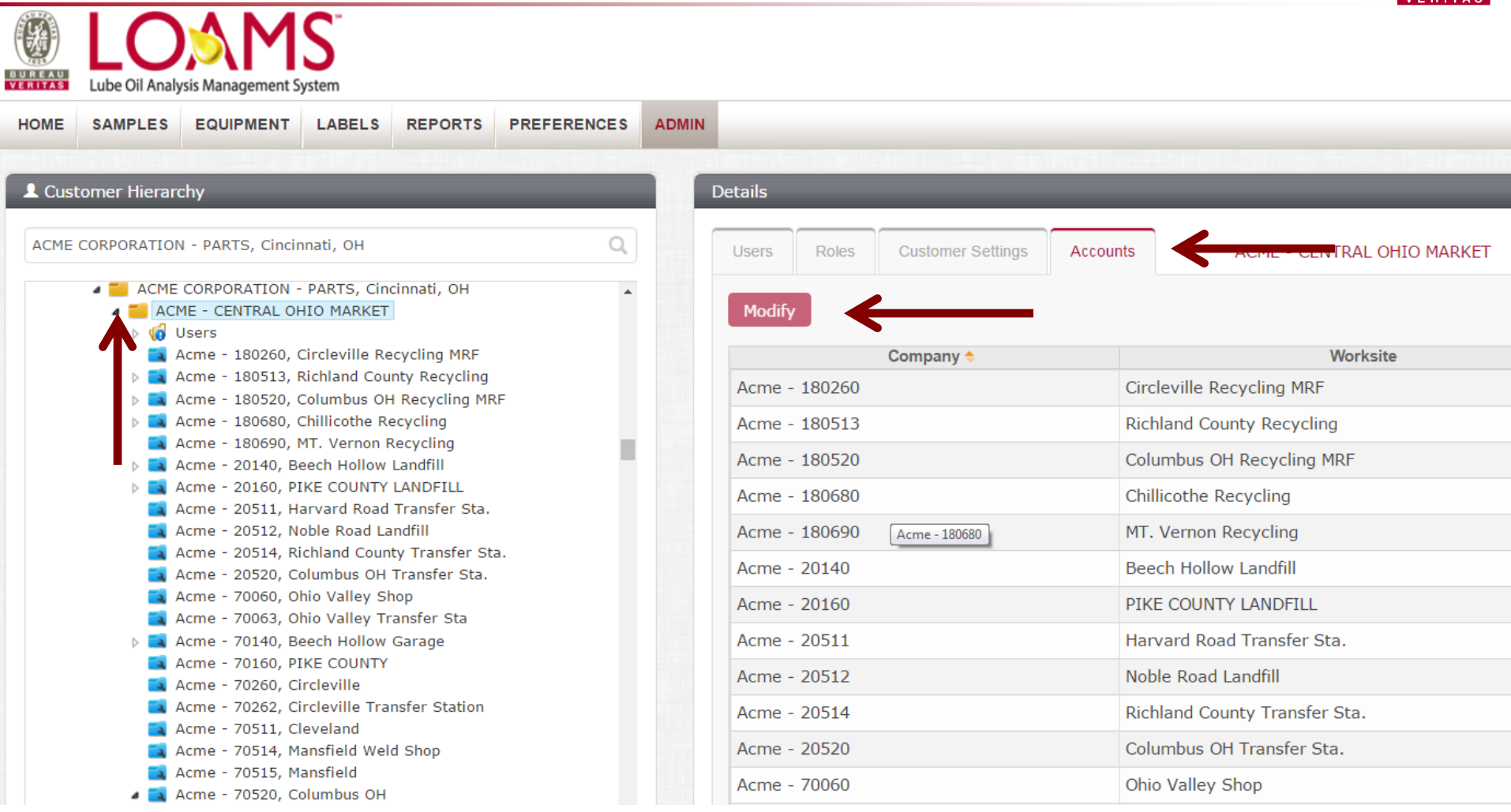

 $C_{\alpha}$  . Copyright Bureau Verification  $C_{\alpha}$  and  $C_{\alpha}$  and  $C_{\alpha}$  are the sum  $\alpha$  defined in  $C_{\alpha}$ To modify a worksite, select the *Master* folder on the left. On the right, click on the *Accounts* tab. Select the worksite you want to update by clicking on the *Company Name* (row will highlight gray when you do this) and then click the *Modify* button.

### **Modifying Worksites**

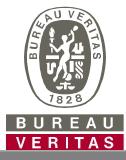

#### × **Modify Account** Lube Oil Analysis Management System SAMPLES EQUIPMENT LABELS REPORTS PREFERENCES **HOME Worksite** Company\* Circleville Recycling MRF Acme - 180260 L Customer Hierarchy **Address 1** Address 2  $\alpha$ ACME CORPORATION - PARTS, Cincinnati, OH **OHIO MARKET** 1097 State Route 22 W **4 ACME CORPORATION - PARTS, Cincinnati, OH State / Province** A ACME - CENTRAL OHIO MARKET City  $\triangleright$   $\sqrt{a}$  Users Circleview OH Acme - 180260, Circleville Recycling MRF ite  $\triangleright$  **Ex.** Acme - 180513, Richland County Recycling **Zip Code** A Acme - 180520, Columbus OH Recycling MRF A Acme - 180680, Chillicothe Recycling 43113 A Acme - 180690, MT. Vernon Recycling A Acme - 20140, Beech Hollow Landfill A Acme - 20160, PIKE COUNTY LANDFILL A Acme - 20511, Harvard Road Transfer Sta. A Acme - 20512, Noble Road Landfill **Save** Cancel Acme - 20514, Richland County Transfer Sta. A Acme - 20520, Columbus OH Transfer Sta. Acme - 70060, Ohio Valley Shop A Acme - 70063, Ohio Valley Transfer Sta Harvard R ad Transfer Sta. Acme - 20511 A Acme - 70140, Beech Hollow Garage A Acme - 70160, PIKE COUNTY Acme - 20512 Noble Roa Landfill Acme - 70260, Circleville A Acme - 70262, Circleville Transfer Station Richland County Transfer Sta. Acme - 20514 Acme - 70511, Cleveland A Acme - 70514, Mansfield Weld Shop A new window will open up with the current worksite Acme - 70515, Mansfield A Acme - 70520, Columbus OH information. Make updates needed and then click on the

© - Copyright Bureau Veritas LOAMS Admin Training 17

*Save* button.

#### **Equipment Restrictions**

a Acm  $\overline{a}$  Acm

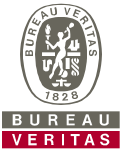

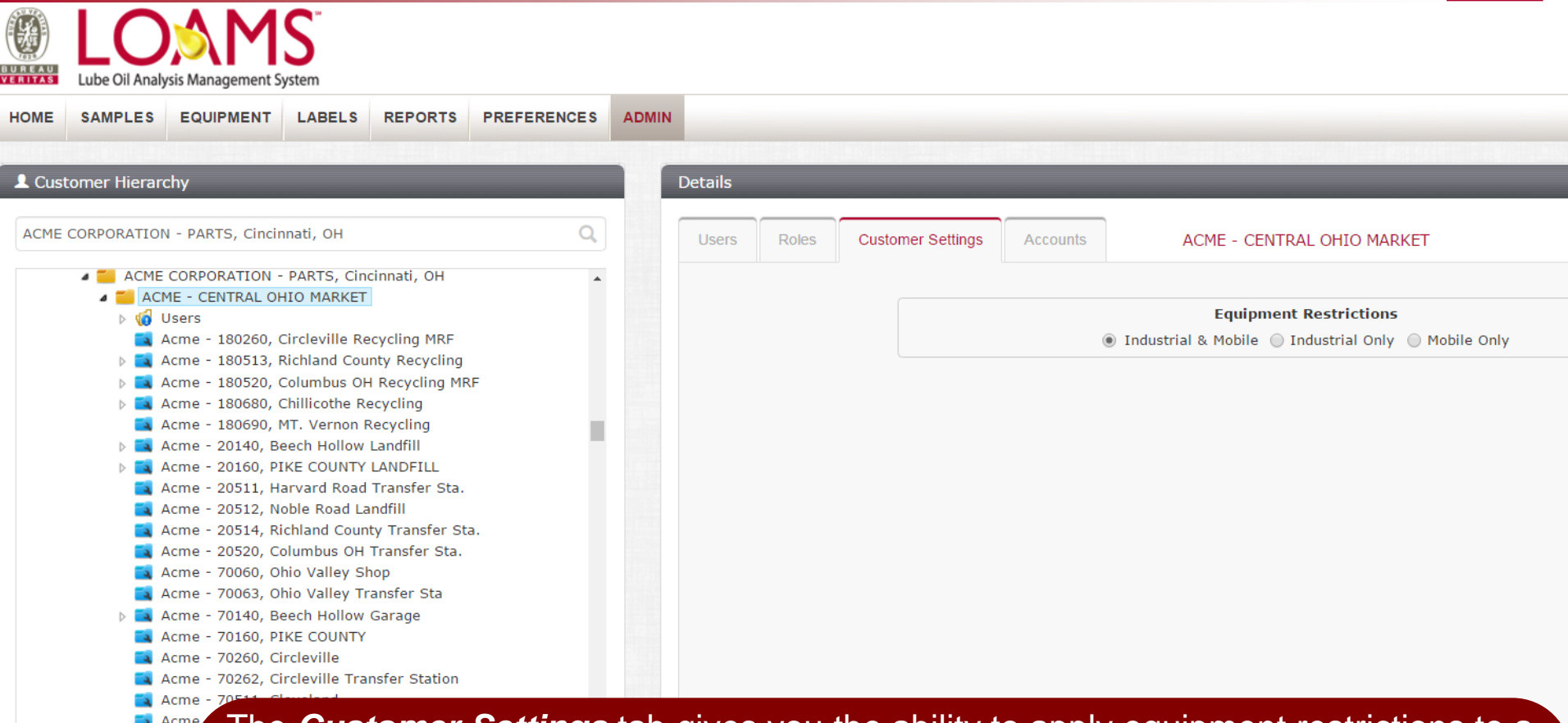

The *Customer Settings* tab gives you the ability to apply equipment restrictions to a region or to individual worksites.

- *Industrial & Mobile:* users can add industrial and mobile equipment to their location
- *Industrial Only:* users can add industrial equipment
- *Mobile Only:* users can add mobile equipment

**Example 24 \*\*For more detailed instructions, please view Equipment Quick Start Guide** 

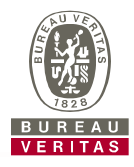

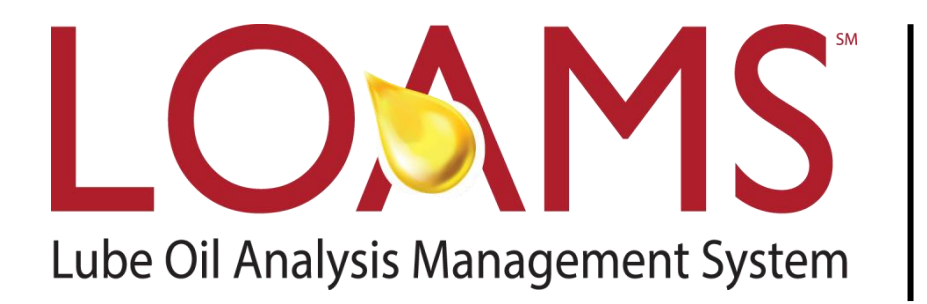

#### **LOAMS® SUPPORT DESK:**

Phone: **1-800-655-4473** Email: **LOAMS@us.bureauveritas.com**

#### www.AnalystsIncOnline.com

#### **www.AnalystsInc.com/LOAMS-Resource-Center**